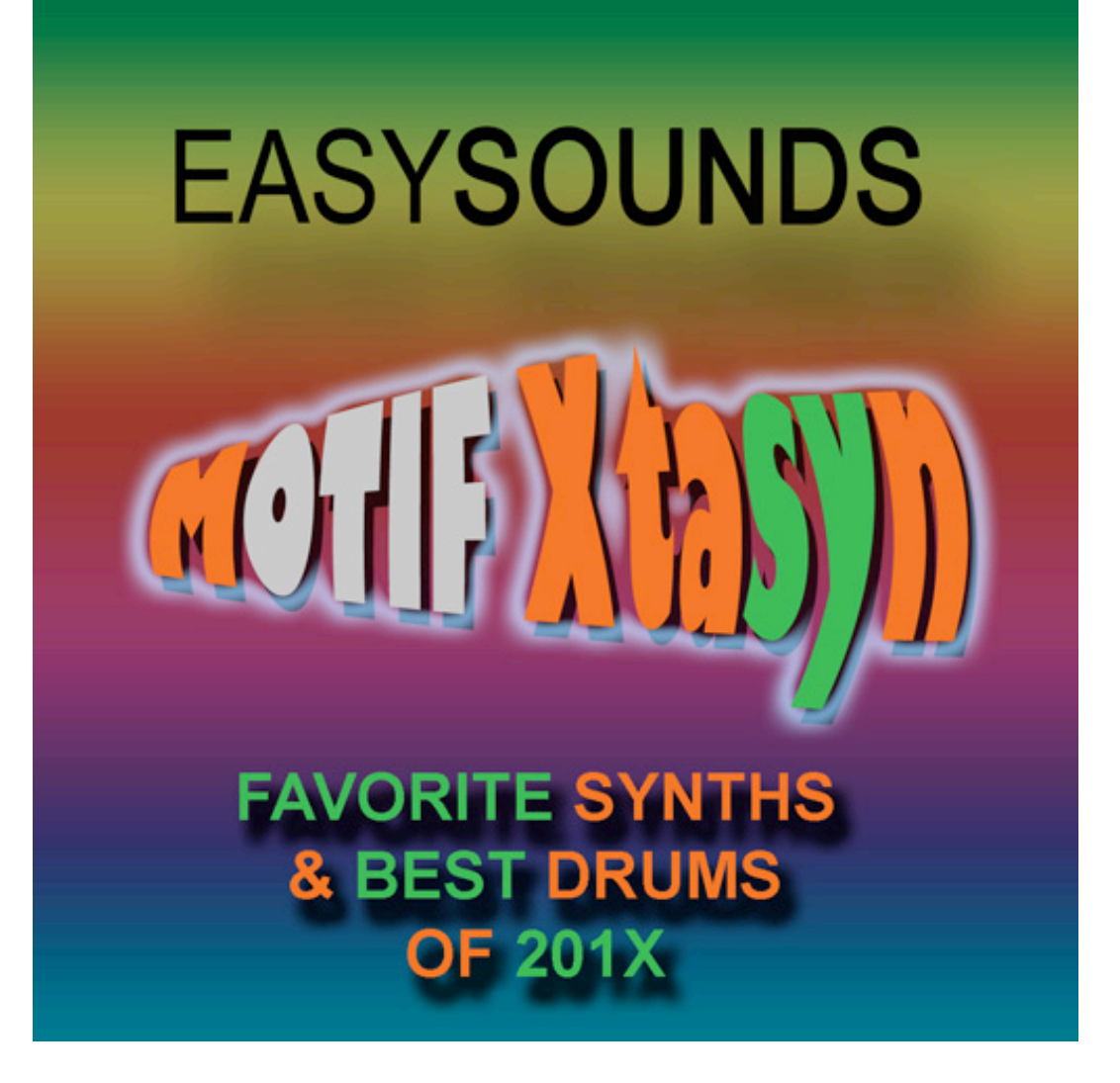

*Soundlibrary for MOTIF XF / XS / ES MOTIF-RACK XS MOTIF-RACK ES S90 XS / S70 XS S90 ES / MO6 / MO8*

**Produced by Peter Krischker** *featured by Yamaha Music Europe GmbH*

**http://www.easysounds.de/**

**vertrieb@easysounds.de**

## **Overview**

**MOTIF Xtasyn** – Informations about the soundlibrary 3 Loading the library to Motif XF 4 Loading the library to Motif XS 7 Loading the library to Motif ES 8 Loading the library to MO6 / MO8 8 Loading the library to S90 ES 9 Loading the library to S90 XS / S70 XS 9 Loading the library to MOTIF-RACK ES 9 Loading the library to MOTIF-RACK XS 10 4Z Drumvoices and Slice Drumloops 13 WAV-Drumloops 13 Combinations 14 Overview MOTIF XF / XS / ES – Voices 15 Overview MOTIF-Rack XS / ES, S-Series, MO – Voices 17 Overview MOTIF XF / XS – Performances 18 Overview MOTIF XF / XS / ES – User Waveforms 19 Overview MOTIF XF / XS / ES – User Arpeggios 20 Overview WAV-Drumloops 22 Optional Soundlibraries for MOTIF-Series / S-Series / MO 23

#### Page

# **MOTIF Xtasyn** *–* Informations about the soundlibrary

The content of **Xtasyn**:

- **128 Voices USER 1 (all versions)**
- 64 Voices USER 2 (MOTIF XF / XS / ES)
- 10 Drumkits (MOTIF XF / XS / ES)
- 24 Performances (MOTIF XF / XS)
- 128 User-Waveforms / 120 MB Samples (MOTIF XF / XS / ES)
- **182 User Arpeggios (MOTIF XF / XS)**
- 173 User Arpeggios (MOTIF ES)
- **10 Combinations SMF/WAV (all versions)**
- 225 WAV-Loops (all versions)

This soundlibrary is produced completely by the synthesizer-specialist and Yamaha Sounddesigner *Peter Krischker*.

Xtasyn combines trendy synthsounds and electronic drumsounds in one library.

Xtasyn mainly covers the genres Dance / Trance / House / Electronica / Pop / Chill Out. The sounds are useful for *mainstream-oriented chart-*produktions as well as for *progressive Dance/Trance/Techno/Electronic tracks*.

Xtasyn offers modern live- and studio-standards with great playability. 24 complexe Arpeggio-Performances are giving many musical inspirations.

Xtasyn includes many *arpeggio- and step-sequenzersounds*, *rhythmic gatepads* and *drumgrooves* - needed for modern music productions.

The User-LFO is used for realizing the pulsating, "pumping" and rhythmic synthpads and noise-sounds, which can be heared in many Pop/Dance/Tranceproductions.

The modulation wheels, knobs, ribbon controller and assignable functions are programmed for easy and intutive sound changings.

# **Loading the Soundlibrary to Motif XF**

## **SDRAM-Memory**

The file "Xtasyn XF.X3A" (Type "All") includes 192 new Voices, 24 Performances, 128 User Waveforms, 10 Drumkits, 182 User Arpeggios, 120 MB Samples and 1 Demosong.

If you received the set with download or CD-ROM you have to copy the file to an USB-device before loading to MOTIF XF.

After that you can load the soundset using the file-type "all". If you don't change the defaultsettings of the file-displays, all included User Waveforms and Samples will be loaded to the pre-installed volatile SDRAM, which takes about one minute. Here are the steps:

- $\blacksquare$  FILE-Mode: Select type "all".
- Directory/File list: Select file "Xtasyn XF.X3A" using INC/DEC.
- **Press SF2 Load and confirm with YES. The message "Now loading..." appears.**

After loading the data you will find the new voices and performances in USER 1. The new factory sounds of the MOTIF XF (128 voices and 128 performances of USER1) are availabe in the USER 4 memory.

With loading an "all"-file all user data of Motif XF will be overwritten (User Voices, Performances, Master, User Arpeggios, Songs, Pattern, Utility-Settings, User Waveforms and Samples of SDRAM). If there are already User Waveforms and Samples stored in the Flash Memory they will be not overwritten. If you have stored any user data please save your data before loading files (File Type "all" - SAVE).

You can recall Factory Voices with Factory Set (UTILITY JOB).

## **Flash-Memory (FL1 / FL2)**

If you have already installed an optional Flash Memory Expansion Module (non-volatile sample memory), you can load the User Waveforms und Samples of this soundset completely or partly to the Flash Memory.

Installing the samples to the Flash Memory will take about 5 minutes.

After that the samples are stored non-volatile. You don't need to load them again after power off.

#### *Loading "all"-files*

You can load the complete soundset as descripted above using the file-type "all", but using the destination memory block "FL1" or "FL2" (Flash Memory) instead of "USR" (SDRAM) with following steps:

- $\blacksquare$  FILE-Mode: Select type "all".
- Directory/File list: Select file ... Xtasyn XF.X3A" using INC/DEC.
- Navigate to the lower area of the dispay using the cursor-key >. Don't use the cursorkeys UP/DOWN, because this would cancel the selection of the file.
- Specify the destination memory block at the right bottom of the display. Select the setting "USR> FL1" in the first line, which means loading to the SDRAM instead of the Flash Memory. The other settings FL1> FL1, FL2> FL2 must not be changed.
- **Press SF2 Load and confirm with YES. The message "Now installing to the Flash** Expansion Memory Module" appears.

### *Loading single user voice banks*

If some User Waveforms and Samples are already installed in the Flash Memory it might be recommended to load the voices of this as a single bank. The performances can be loaded with another step (see below).

Here are the steps for loading single User Voice Banks with destination "FL1" or "FL2" for User Waveforms and Samples:

- FILE-Mode: Select type "1 bank voice".
- **Specify the destination memory location in the User memory (USR 1, USR 2, USR 3 or** USR 4)
- Directory/File list: Select file "Xtasyn XF.X3A" using INC/DEC.
- **Press ENTER for opening the selection display of the included user banks of the file. It** will take some seconds.
- Select USR 1 or USR2
- Navigate to the lower area of the dispay using the cursor-key >. Don't use the cursorkeys UP/DOWN, because this would cancel the selection of the file.
- Specify the destination memory block at the right bottom of the display. Select the setting "USR> FL1" in the first line, which means loading to the SDRAM instead of to the Flash Memory. The other settings FL1> FL1, FL2> FL2 must not be changed.
- **Press SF2 Load and confirm with YES. The message "Now installing to the Flash** Expansion Memory Module" appears.

#### *Loading single user voices*

If you want to use only single voices of this soundsets, you can load them the used User Waveforms und Samples with the destination "FL1" or "FL2" with following steps:

- Select VOICE-Mode
- FILE-Mode: Select type "voice".
- Directory/File list: Select file "Xtasyn XF.X3A" using INC/DEC.
- **Press ENTER for opening the voice list. It will take some seconds.**
- Directory/File list: Select the voice you want to load.
- Navigate to the lower area of the dispay using the cursor-key >. Don't use the cursorkeys UP/DOWN, because this would cancel the selection of the voices.
- Specify the destination memory location in the User memory (USR 1, USR 2, USR 3 or USR 4).
- Specify the destination voice number.
- Specify the destination memory block at the right bottom of the display. Select the setting "USR> FL1" in the first line, which means loading to the SDRAM instead of to the Flash Memory. The other settings FL1> FL1, FL2> FL2 must not be changed.
- **Press SF2 Load and confirm with YES. The message "Now installing to the Flash** Expansion Memory Module" appears.

#### *Important note:*

*If you load voices using the same User Waveforms one after the other, the User Waveforms will be*  loaded only for the first voice. Waveform duplicates will be recognized and there will be an *automatically waveform re-assignment in the loaded voices.*

## **Performances**

If you load the complete soundset using the file-Type "all" (see above), the 24 new performances will be loaded also.

But if you load single user voice banks or single user voices you must load the performances separately.

You can load *single performance banks* with following steps:

- **Select PERFORMANCE-Mode**
- FILE-Mode: Select type ..performance".
- Directory/File list: Select file ..Xtasyn XF.X3A" using INC/DEC.
- **Press ENTER for openeing the performance list. It will take some seconds.**
- Navigate to the lower area of the dispay and specify the destination memory location in the User memory (USR 1, USR 2, USR 3 or USR 4)
- Specify the destination performance number "all", which appears after the number 128..
- Press SF2 Load and confirm with YES. The message "Now loading..." appears. After the loading procedure you will receive the display information .This Performance uses User Voices". You can ignore this with EXIT. It is only an information, that the laoded performances will only work if the related user voices are available.

Alternately you can load *single performances* with following steps:

- Select PERFORMANCE-Mode
- FILE-Mode: Select type "performance".
- Directory/File list: Select file "Xtasyn XF.X3A" using INC/DEC.
- **Press ENTER for openeing the performance list. It will take some seconds.**
- **Directory/File list: Select the performance you want to load.**
- Navigate to the lower area of the dispay using the cursor-key >. Don't use the cursorkeys UP/DOWN, because this would cancel the selection of the performance.
- **Specify the destination memory location in the User memory (USR 1, USR 2, USR 3 or** USR 4)
- **Specify the destination performance number.**
- Press SF2 Load and confirm with YES. The message "Now loading..." appears. After the loading procedure you will receive the display information . This Performance uses User Voices". You can ignore this with EXIT. It is only an information, that the laoded performances will only work if the related user voices are available.

If the new performances of this soundset are not loaded to USER 1, you will have to do a reassignment in the performance-parts (EDIT – PART... – F1 Voice – SF1 Voice), if they are using user voices. Instead of "USR 1" you have to set the used bank (USR 2, USR 3 or USR 4).

## **Alternate version without samples**

Alternately you can load the file "Xtasyn NonSample.X3A", which includes a version without samples, based on internal preset waves. This version is compatible with the MOTIF-RACK XS version of Xtasyn.

For loading this version you don't need any sample space.

# **Motif XF Factory Content in USER 4**

The new factory content of MOTIF XF is normally stored in the User Voice Bank 1 and in the Performance Bank 1.

Because new soundsets are expected normally also in the USER1 memory, we realized this solution:

- The new voices and performances of this soundset are available in USER 1.
- The new factory content of MOTIF XF is completely copied to USER 4. Of course the needed re-assignment of user voices in the In den performance parts are already done.

# **Loading the Soundlibrary to MOTIF XS**

The file "Xtasyn XS.X3A" (Type "All") includes 192 new Voices, 24 Performances, 128 User Waveforms, 10 Drumkits, 182 User Arpeggios, 120 MB Samples and 1 Demosong..

If you received the set with download or CD-ROM you have to copy the file to an USB-device before loading to MOTIF XS. If you have connected a USB CD-ROM drive to MOTIF XS you can load files directly from CD-ROM.

The file will be loaded to MOTIF XS with  $FILE - Load - Type$  , all".

You will find the new voices in USER 1  $(1 - 128)$  and USER 2  $(1 - 64)$  and the new performances in USER 1  $(1 - 32)$ . Additional there ate 10 User Drum Voices  $(1 - 10)$ .

With loading an "all"-file all user data of Motif XS will be overwritten (User Voices, Performances, Master, User Arpeggios, Songs, Pattern, Waveforms, Utility-Settings). Please save your data before loading files.

You can recall Factory Voices with Factory Set (UTILITY JOB).

You can load single *voice banks* using File-Type "Voice":

- Select VOICE MODE
- **Select FILE MODE Type Voice**
- $\blacksquare$  Dir = mark the file you want to load and open voice list with ENTER (wait some seconds!).
- Move cursor to "Bank" and select target bank USER 1, 2, or 3.
- Move cursor to "voice" and select voice-number "all"
- $\blacksquare$  Press SF2 LOAD YES.

You can also load single voices using **File-Type "Voice**". The procedure is similar like above descripted. But in this case you have to select first a single voice in the voice list and then select a target bank + voice.

#### Important Note:

For loading the file "Xtasyn XS.X3A" **installation of optional DIMMs (2 x 128** MB or more) is needed**.** 

*If you don't have installed DIMMs yet or for other reasons you alternately can load the version*  without samples using the file "Xtasyn\_NoneSample.X0A". *You can load this version with file type "all" or "all voice".* 

# **Loading the Soundlibrary to Motif ES**

The file "Xtasyn ES" (Type "All") includes 192 new Voices, 24 Performances, 128 User Waveforms, 10 Drumkits, 173 User Arpeggios,120 MB Samples and 1 Demosong..

If you received the set with download or CD-ROM you have to copy the file to an USB-device before loading to MOTIF ES.

If you have connected a USB CD-ROM drive to MOTIF ES you can load files directly from CD-ROM.

After loading the data with file-type "All" you will find the new voices in USER 1 (1 – 128).

With loading an "All"-file all user data of Motif ES will be overwritten (User Voices, Performances, Master, User Arpeggios, Songs, Pattern, Waveforms, Utility-Settings). Please save your data before loading files.

You can recall Factory Voices with Factory Set (UTILITY JOB).

You can load single voices using File-Type "Voice".

#### Important Note:

For loading the file "PhatAnalog ES" installation of optional DIMMs (2 x 128 MB or more) is needed**.** 

*If you don't have installed DIMMs yet or for other reasons you alternately can load the file "XTASYNMO"*, *which includes a version without samples. You can load this version with file type "all" or "all voice".* 

# **Loading the Soundlibrary to MO6 / MO8**

The folder "MO6 MO8" includes this files:

XTASYNMO.W7V (AllVoice-File) XTASYNMO.W8V

XTASYNMO.W7E (Voice-Editor-File)

Please copy above listed files from computer or CD-ROM to an USB-Device. Then connect USB-Device with MO6 / MO8 and load the AllVoice-type file "ANALOGMO". The 128 new voices will be stored to USER 1.

With loading the AllVoice-file all User will be overwritten. Please save your data before loading. You can recall Factory Voices with Factory Set (UTILITY JOB).

You can load single voices using File-Type "Voice".

Alternately the voices can be transmitted with the MO6 / MO8 Voice Editor.

# **Loading the Soundlibrary to S90 ES**

The folder "Xtasyn MO MR 90" includes this files:

XTASYNMO.W7V (AllVoice-File) XTASYNMO.W8V

XTASYN90.S7E (Voice-Editor-File)

Please copy above listed file from computer or CD-ROM to an USB-Device. Then connect USB-Device with S90 ES and load the AllVoice-type file "XTASYNMO". The 128 new voices will be stored to USER 1.

With loading the AllVoice-file all User will be overwritten. Please save your data before loading. You can recall Factory Voices with Factory Set (UTILITY JOB).

You can load single voices using File-Type "Voice".

Alternately the voices can be transmitted with the S90 ES Voice Editor. In this case please use the file file XTASYN90.S7E.

# **Loading the Soundlibrary to S90 XS**

The folder "Xtasyn S90XS MRXS" includes this files:

Xtasyn S90XS.X0A (File-type "all") Xtasyn\_S90XS.X0V (File-type "all voice")

Please copy above listed files from computer or CD-ROM to an USB-Device. Then connect USB-Device with S90 XS / S70 XS and load the All-file PhatAnalog.X2A. The 128 new voices will be stored to USER 1.

With loading the All-file all User data will be overwritten. Please save your data before loading. You can recall Factory Voices with Factory Set (UTILITY JOB).

You can load single voices using File-Type "Voice".

Alternately the voices can be transmitted with the S90 XS Voice Editor from Computer to S90 XS.

# **Transmitting Voices to MOTIF-RACK ES**

Transmitting voices will be done using MOTIF-RACK ES Voice Editor. Voices of USER Voicebank 1 will be overwritten. Please save your own voices before transmitting. Factory Voices can be restored with Factory Set (UTILITY JOB).

Steps for transmitting voices:

- Voice Editor Setup: Select MIDI OUT Port.
- **Load Voice Editor File "Xtasyn MR.w9e".**
- Select "Setup Transmit Voice Bulk Normal User 1".
- **Press START. New voices will be sent to User Voice Bank 1 now.**
- After displaying "Transmit completed sucessfully" in editor please wait for disappearing

"Receive MIDI bulk" in MOTIF-RACK ES display.

 After transmission you will still see the voice which was selected before. Only after selecting next voice you will see the new voices.

# **Loading the Soundlibrary to MOTIF-RACK XS**

For loading the voicebank the YAMAHA Studio Manager and the MOTIF-RACK XS Editor are needed. For the data-transmission between PC and MOTIF-RACK XS an USB MIDI connection is used, which needs a YAMAHA USB-MIDI Driver.

If you have not installed this software yet, you can download the files using this link:

http://www.yamahasynth.com/download/motif-rack\_xs.html

After sucessful software-installation you can use the Studio Manager as stand alone application or integrated to Cubase. The MOTIF-RACK XS Editor will be started using the Studio Manager as host-application.

Before loading the editors the required MIDI Ports  $1 + 4$  of MOTIF-RACK XS must be activated. This will be done in the setup (preferences) of the Studio Managers (stand alone) or in the Cubase device-configuration.

Here you find the complete steps for transmitting voices. Some of the stept might be not needed, if you have used the Studio Manager and editor before.

- First make an USB-cable connection between your computer (PC / Mac) and the MOTIF-RACK XS (TO HOST) and switch the MOTIF-RACK XS to USB (> UTILITY – MIDI – MIDI In/Out..). This is the default setting.
- Start the Studio Manager. Open the setup and add the MOTIF-RACK XS as device (Add > Workspace).

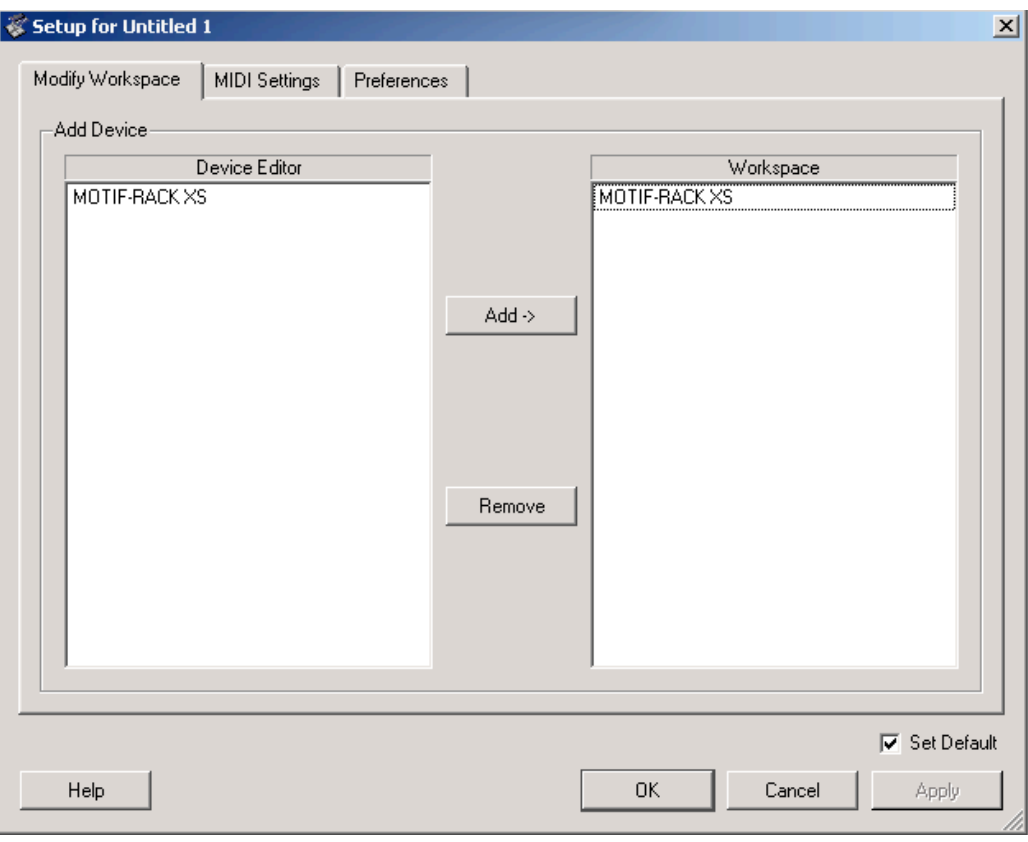

Select the MIDI Ports 1, 3, 4 (Inputs) and  $1 + 4$  (Outputs) of MOTIF-RACK XS in the MIDI Settings. The Input Port 3 will be needed, if you want to control the MOTIF-RACK XS from an external keyboard connected to the MIDI IN. In this case you have to set additional MIDI Thru to YAMAHA MOTIF-R XS Port 3 -> YAMAHA MOTIF-R XS Port 1.

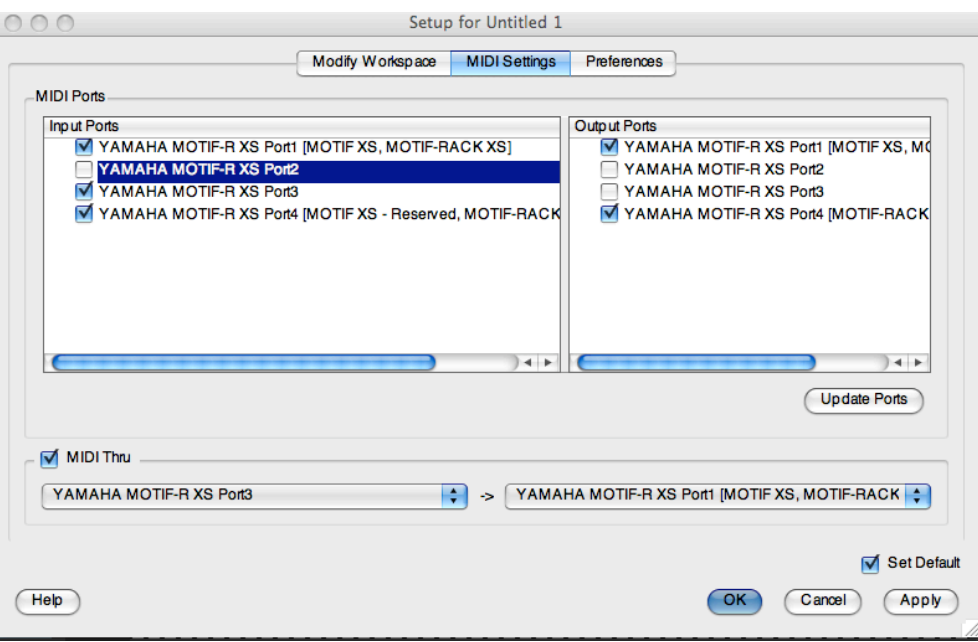

*If you start the Studio Manager from Cubase, you will find the MIDI-Settings for the Studio Manager in the decice configuration.*

Start the MOTIF-RACK XS editor with double-clicking to the icon.

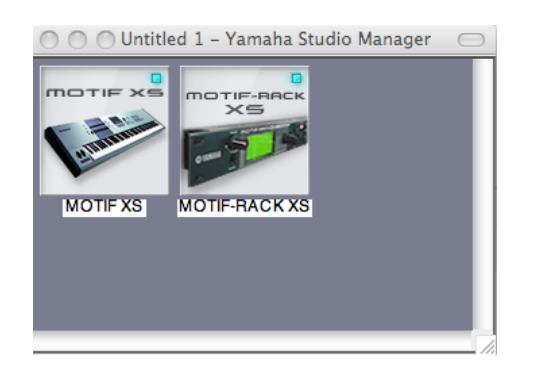

The editor will be loaded. But it is still switched to OFFLINE.

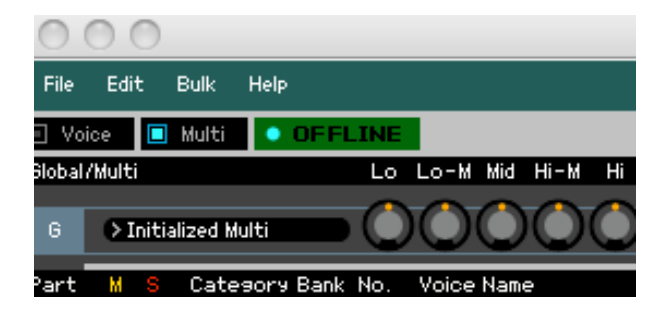

- Open the file "Xtasyn\_MRXS.X1E".
- The Auto Sync window will appear. Set USB DETAIL to ON and select the ports  $1 +$ 4. Set the Auto Sync-settings like shown in the picture (PC > MOTIF-RACK XS):

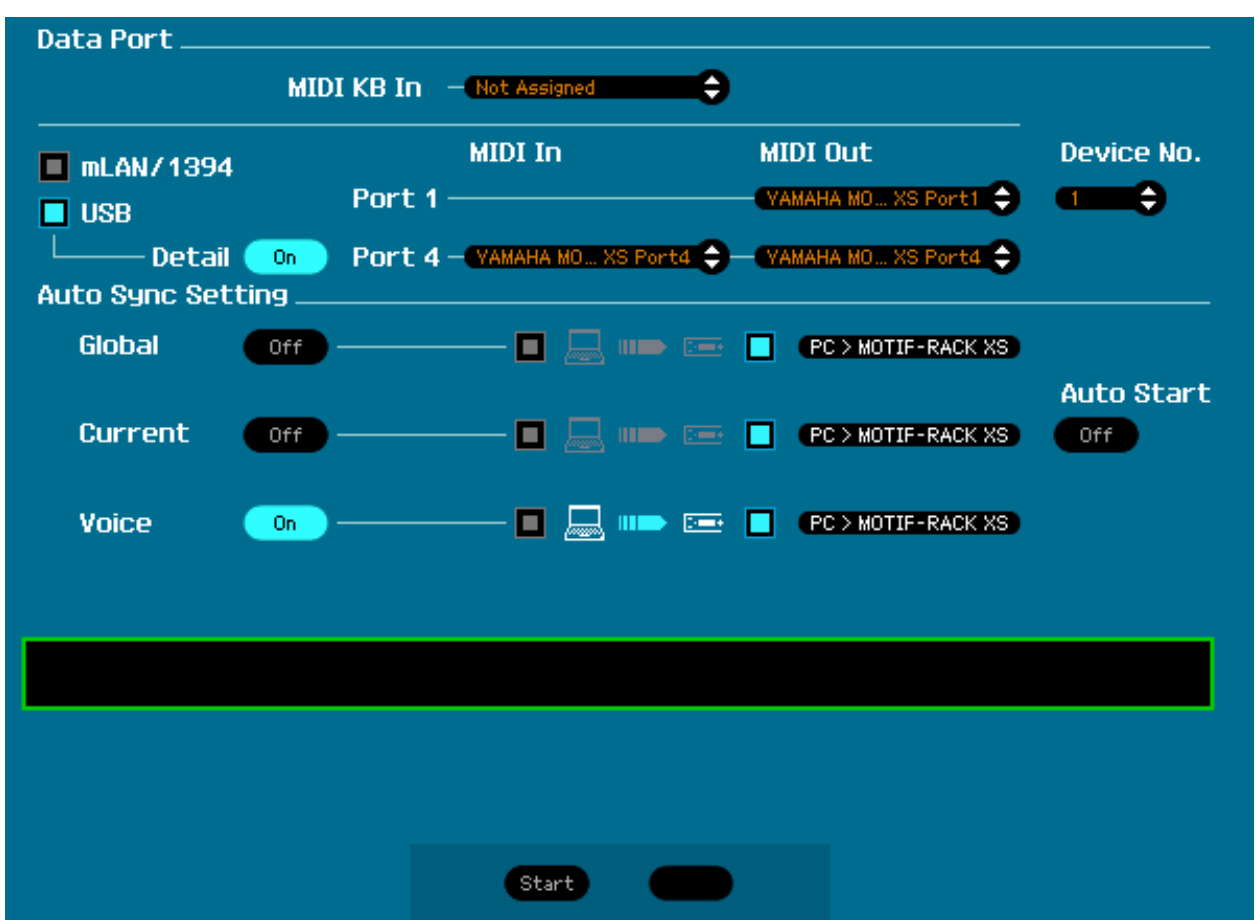

#### *Important note:*

*Voices of USER voicebanks will be overwritten with confirming the sync-process with next step. Please save your own data before! The original user voices can be restored with UTILITY - FACTORY SET.*

• Click on "Start". You will see "Synchronizing..." in the Auto sync window. The MOTIF-RACK XS will switch to VOICE-Mode automatically. The display shows "Now receiving MIDI bulk data".

After sucessful transmission you can open the VOICE-Library with double-clicking to the Voice "Sync Power AF1&2". Select the "Bank" option instead of "Category". After that you can select the new loaded voices from the directory "Normal User 1".

# **4Z Drumvoices and Slice Drumloops**

Beside the 10 Drumkits (USER DR) the XS / XS / ES-versions are including totally 64 Drumkits stored as 4Z-Voices or Sliceloop Voices in USER 2 (1 – 64).

4Z Voices are normal voices using 4 Elements with different drum- und FX sounds or slice loops.

4Z Voices are very useful for easy and intuitive drumsound-edits.

The following Element/Key-zones are used in the 4Z-Voices:

*4Z Drum & FX Voices (User 2 001 – 006 and 021 - 035)* Element 1 = C-2 - C1 (Bassdrum) Element  $2 = C#1 - F1$  (Snaredrum) Element  $3 =$  F#1 – B1 (HiHat) Element  $4 = C2 - C8$  (FX)

*4Z Drum, FX & Slice Loop Voices (User2 007 – 020)* Element 1 = C-2 - C1 (Bassdrum) Element  $2 = C#1 - F1$  (Snaredrum) Element  $3 =$  F#1 – B1 (FX) Element 4 = C2 – C8 (Slice Drum Loop)

The voices 41 – 64 (USER 2) are including *Slice Drumloops*, which are controlled User Arpeggios 115 – 137.

# **WAV-Loops**

This product is including 225 Drumloops, produced with the drumkits and the 4Z-Drumvoices of the XF/XS/ES-versions.

The drumloops can be imported as WAV-files to any external sequencer.

This is important especially for S90 ES, MO and die Rack-versions because of missing Sample-RAM.

Here are the steps for loading drumloops to Cubase or Logic.

#### *Importing WAV-Loops to Cubase*

- **Start Cubase.**
- Drag files of folder "Xtasy Drumloops WAV" to the Pool (Audio) or directly to Audiotracks of your actual project. If you use Cubase 4 / 5, files can be selected and prelistened also directly from the Media Bay.

## *Importing Apple loops (AIFF) to Logic*

- Start Logic Pro 8 / Logic Express 8.
- Drag files of folder "Xtasy Drumloops WAV" directly to the Audio-tracks of your actual project or to Media/Bin.

# **Combinations**

The folder "Xtasy Combinations XS" and "Xtasy Combinations MO" are each including 10 sub-folder with combinations of Standard MIDI-Files (SMF) and WAV-Drumloops.

Loaded to Audio- and MIDI-tracks of any external sequencer they can be combined to small arrangements.

The file names of the SMF are showing, which voices should be assigned to the file.

The tempo information (bpm) of the WAV-Loops is included in the names of the sub-folders.

The combinations are realizing similar results like the performances of the XF/XS/ESversions.

# **MOTIF XF / XS / ES – User Voices (USER1)**

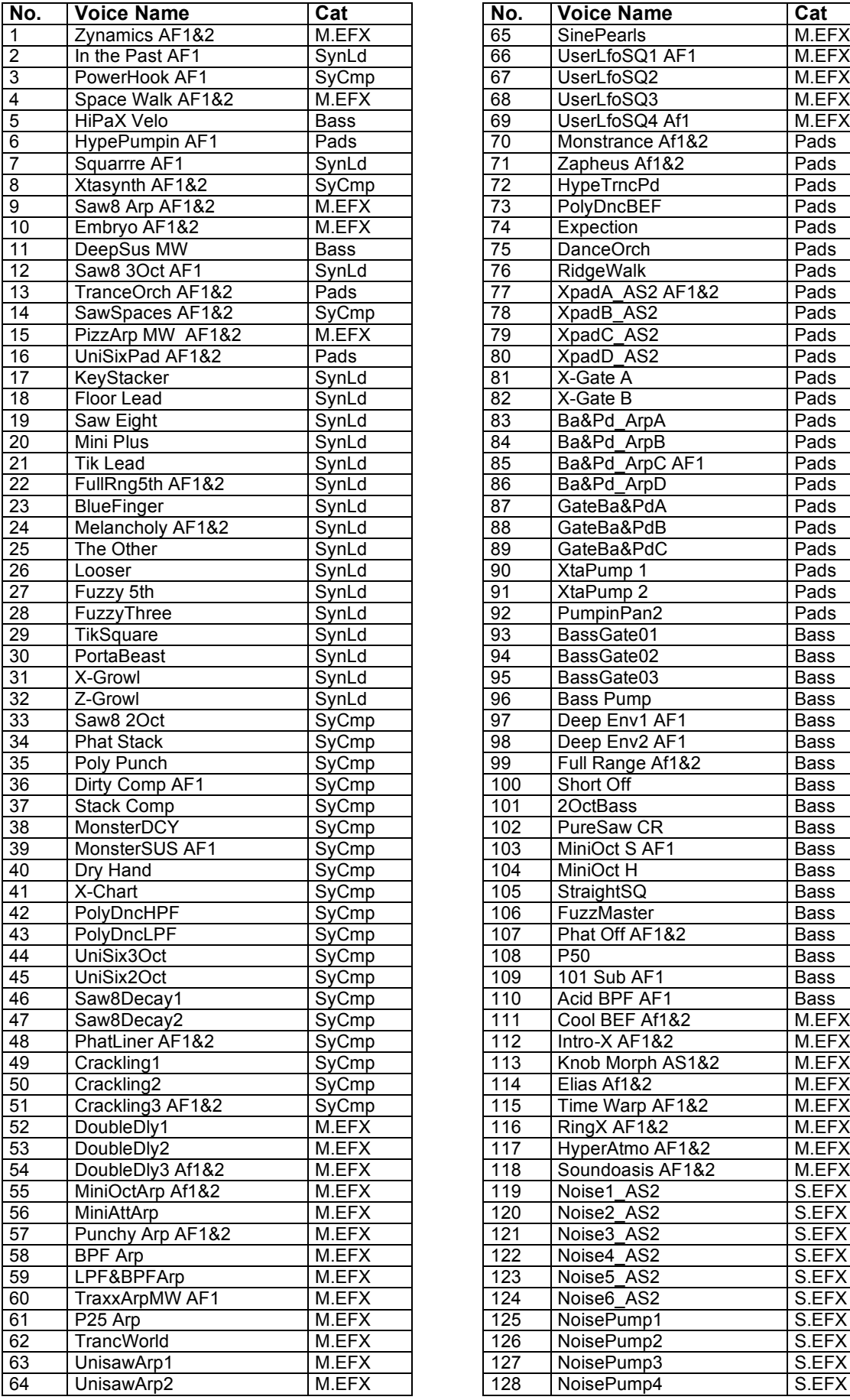

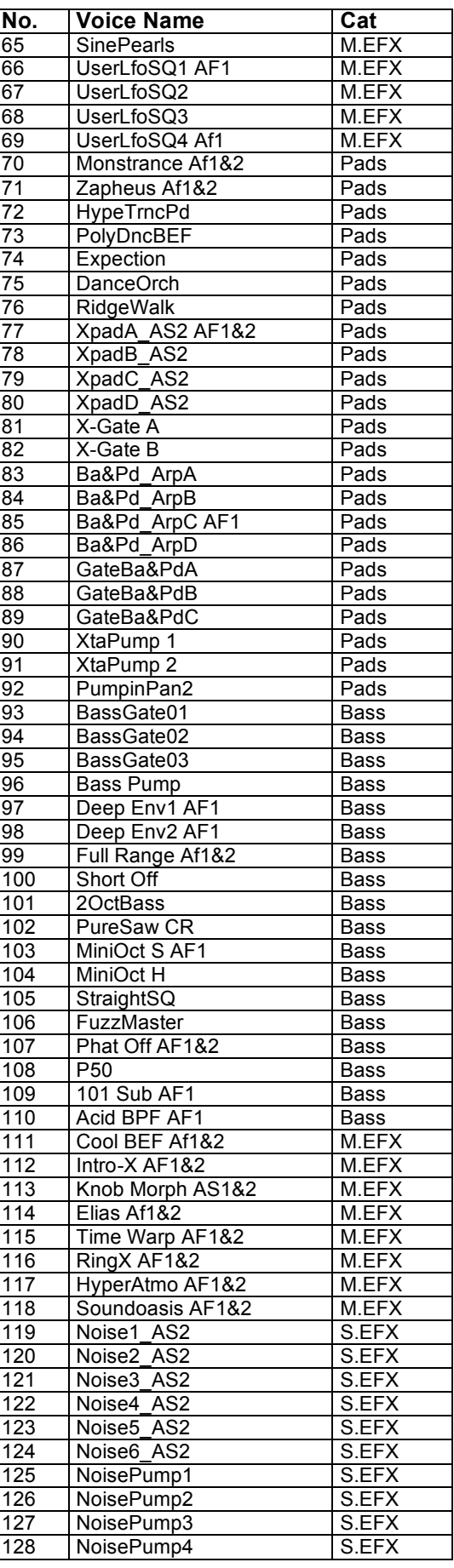

## **MOTIF XF / XS / ES – User Voices (USER2)**

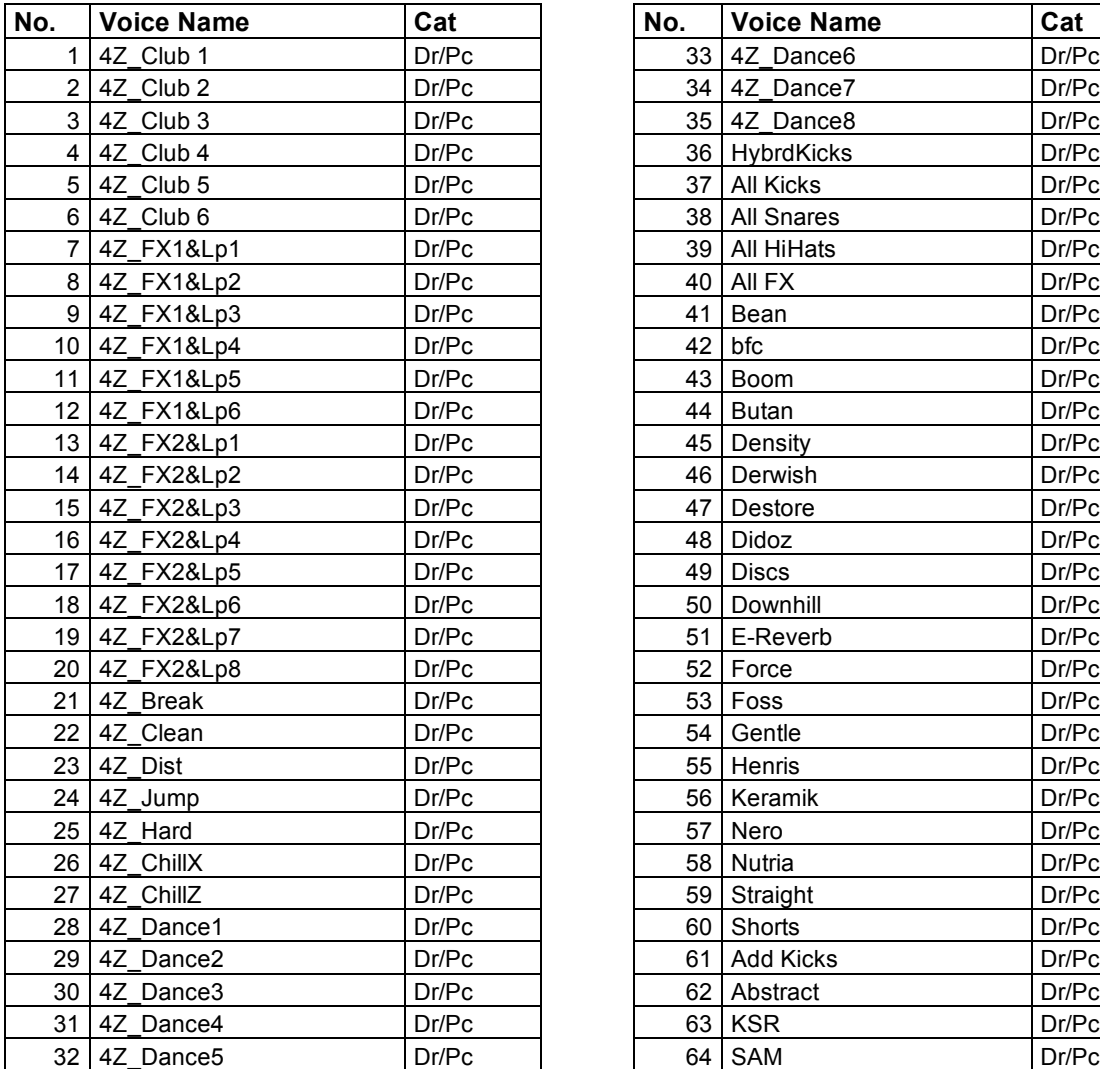

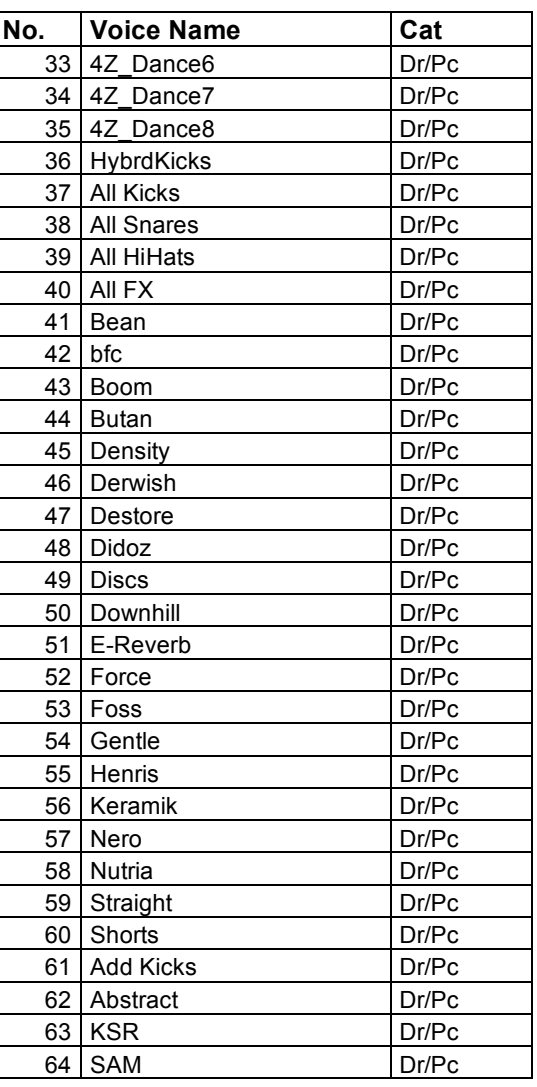

#### **MOTIF XS / ES** MOTIF XF **User Drum Voices (USER1) User Drum Voices (USER1)**

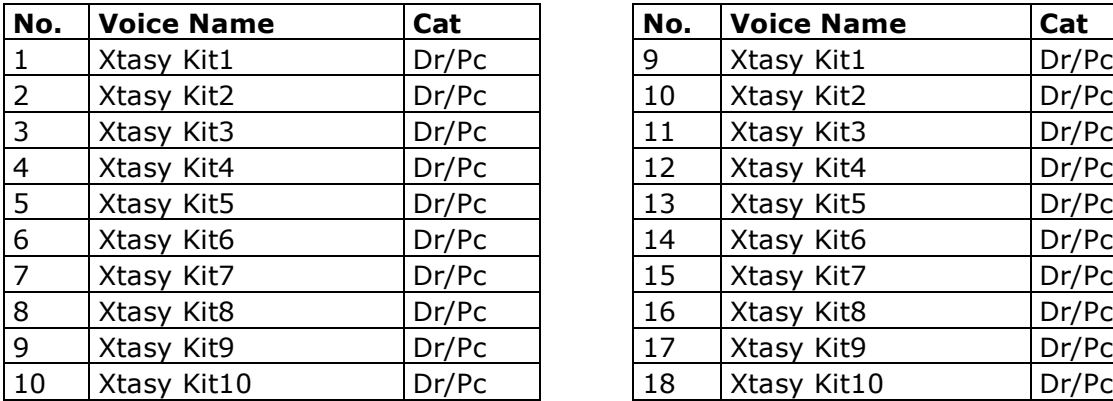

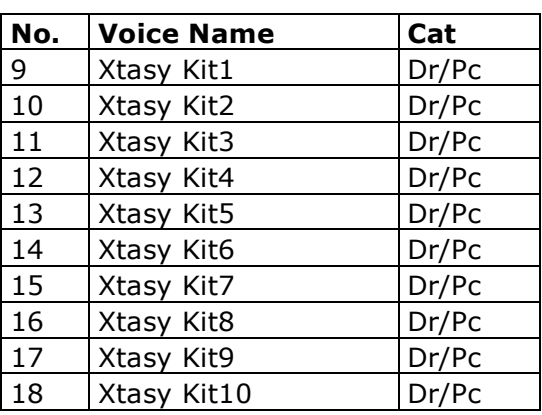

# **MOTIF-RACK XS / ES, S90 XS / ES, MO6 / MO8 – User Voices (USER1)**

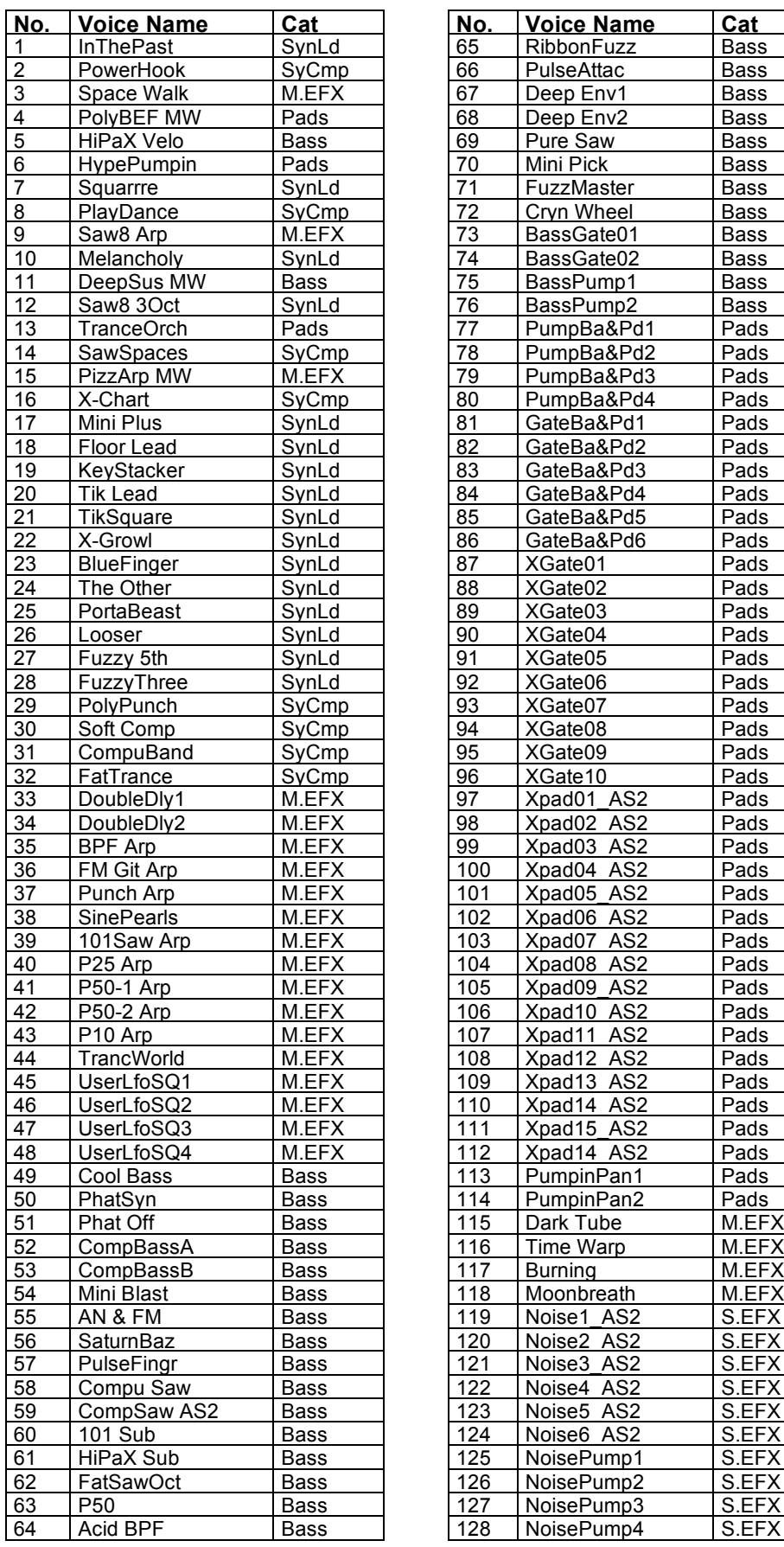

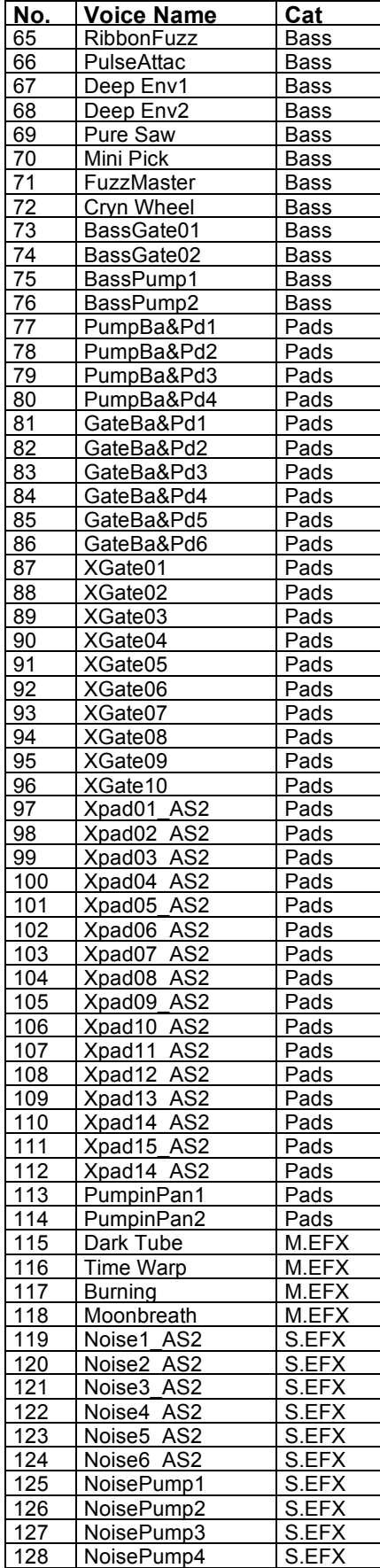

# **MOTIF XF / XS – Performances (USER1)**

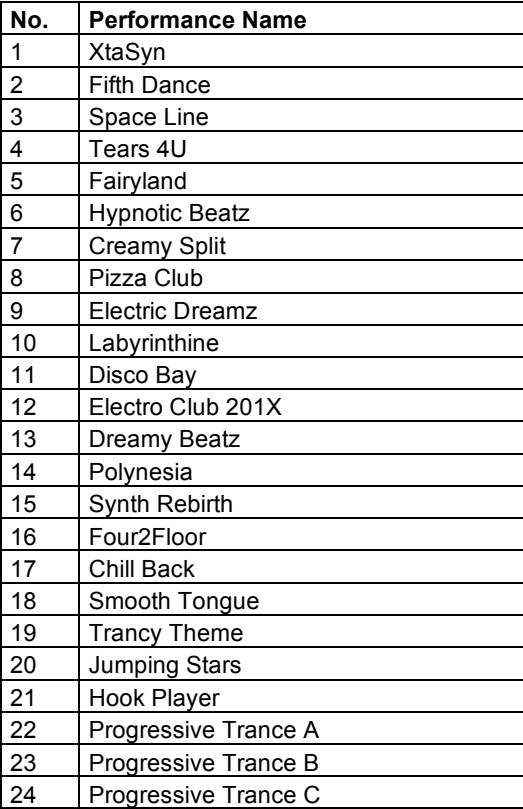

## **MOTIF XF / XS / ES - User Waveforms**

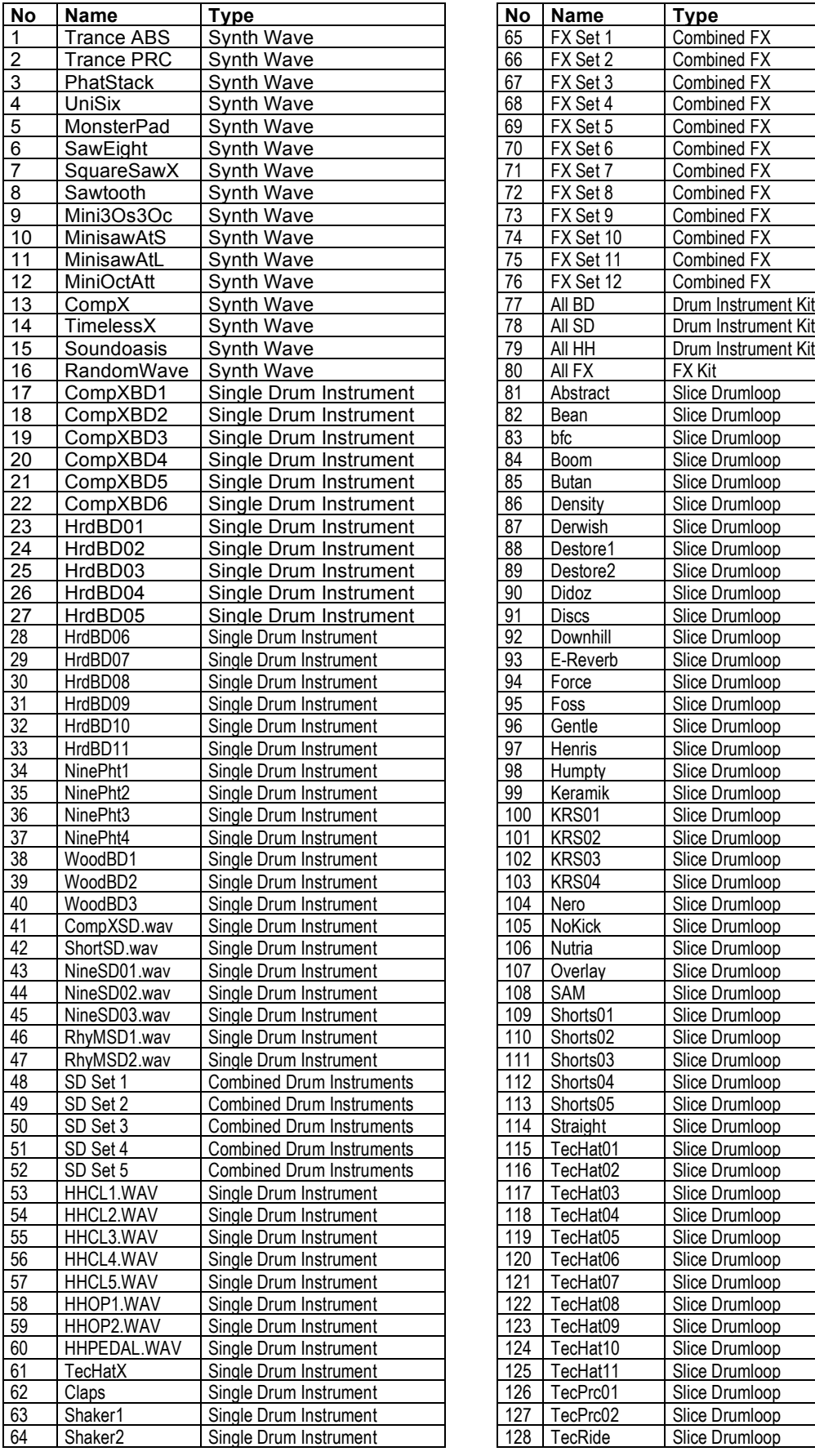

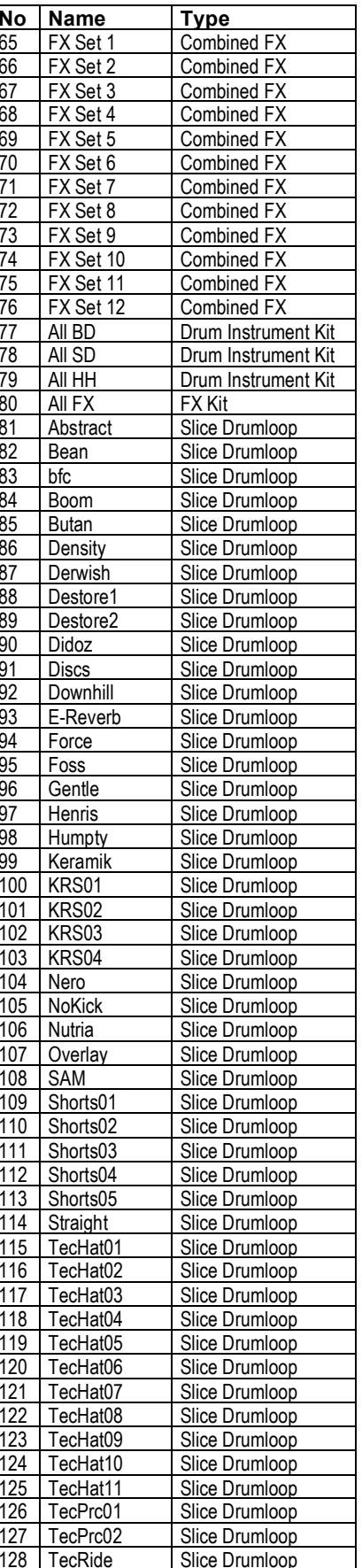

# **MOTIF XF / XS / ES - User Arpeggios (1)**

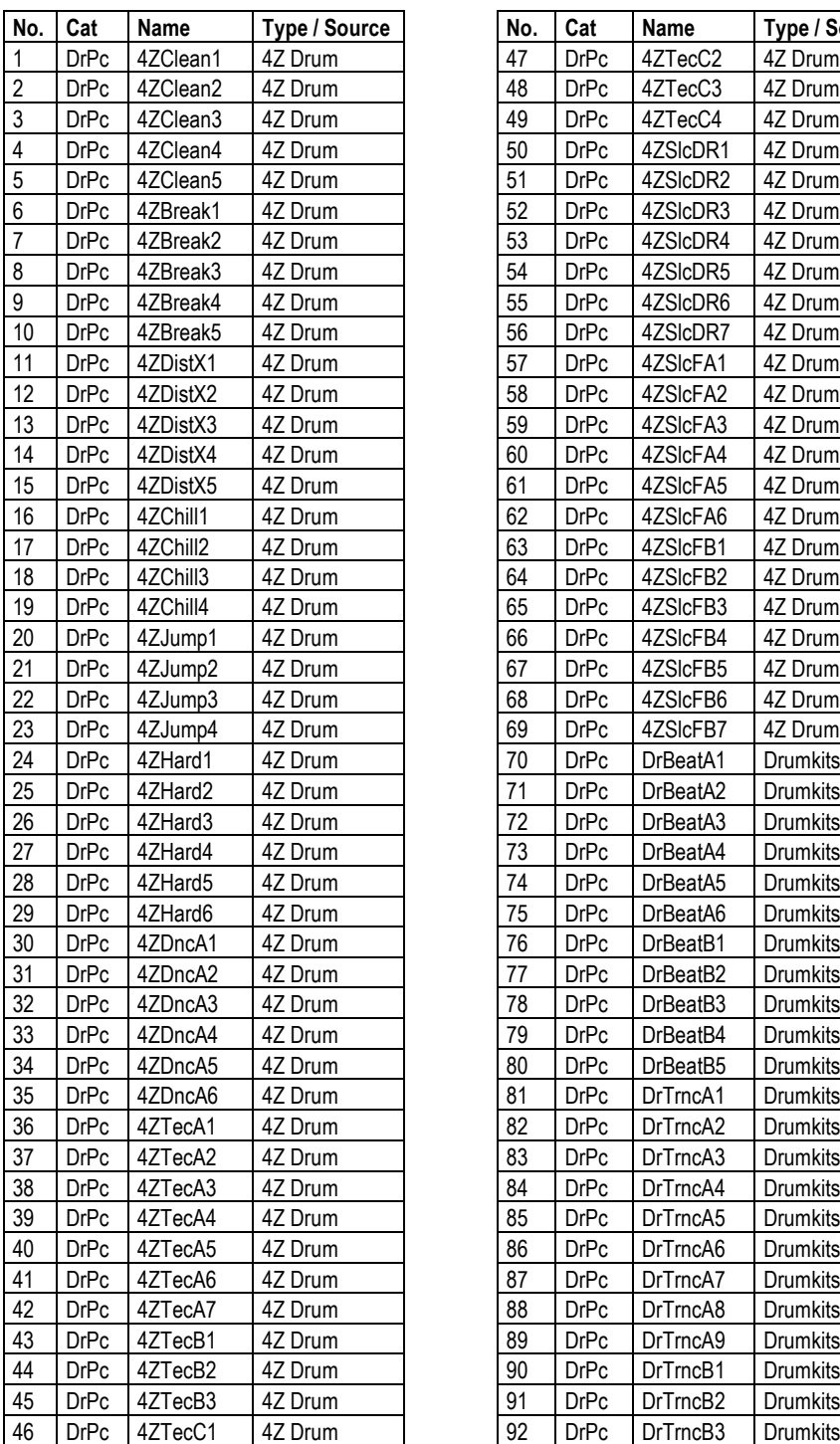

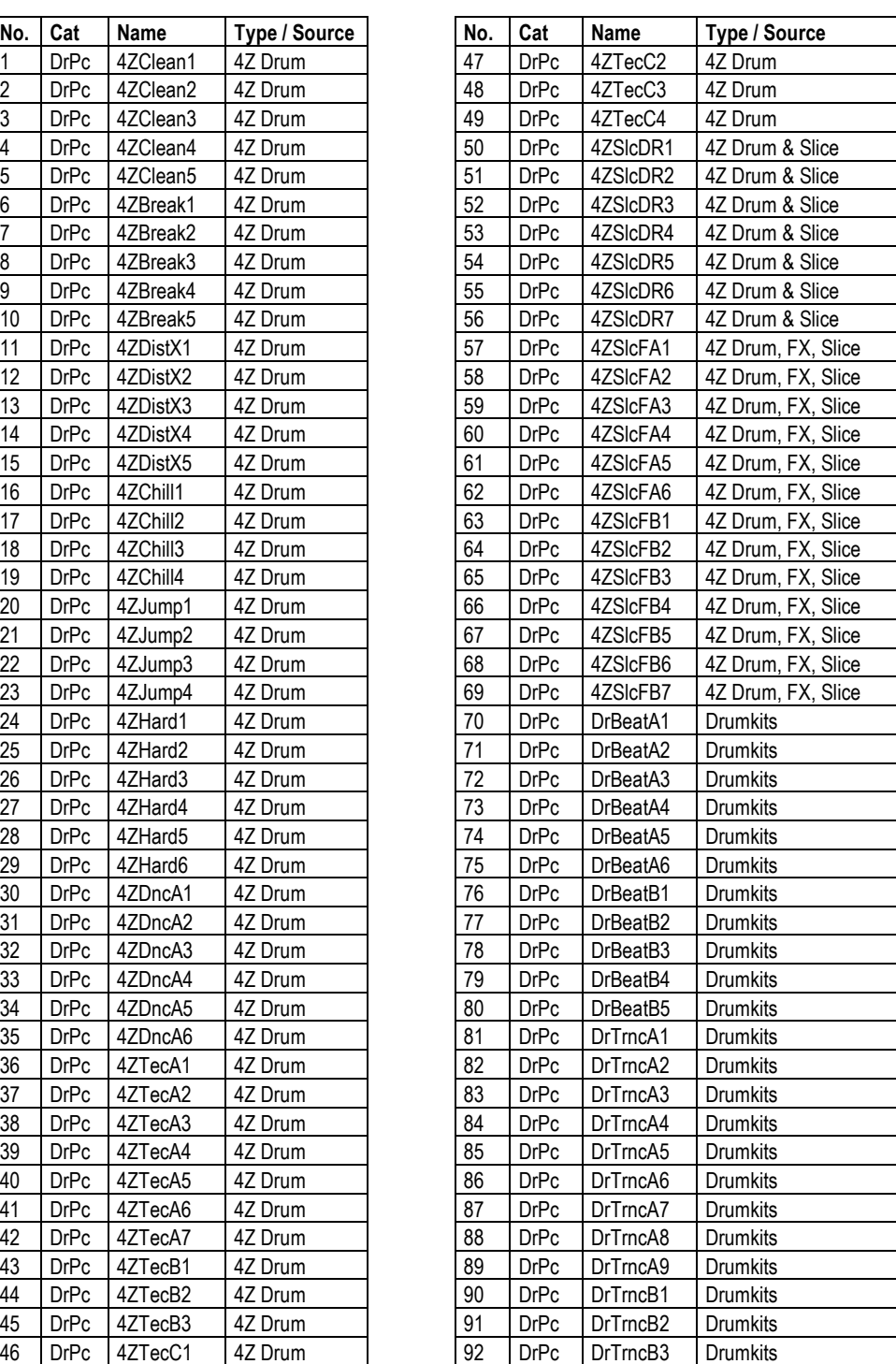

### **MOTIF XF / XS / ES - User Arpeggios (2)**

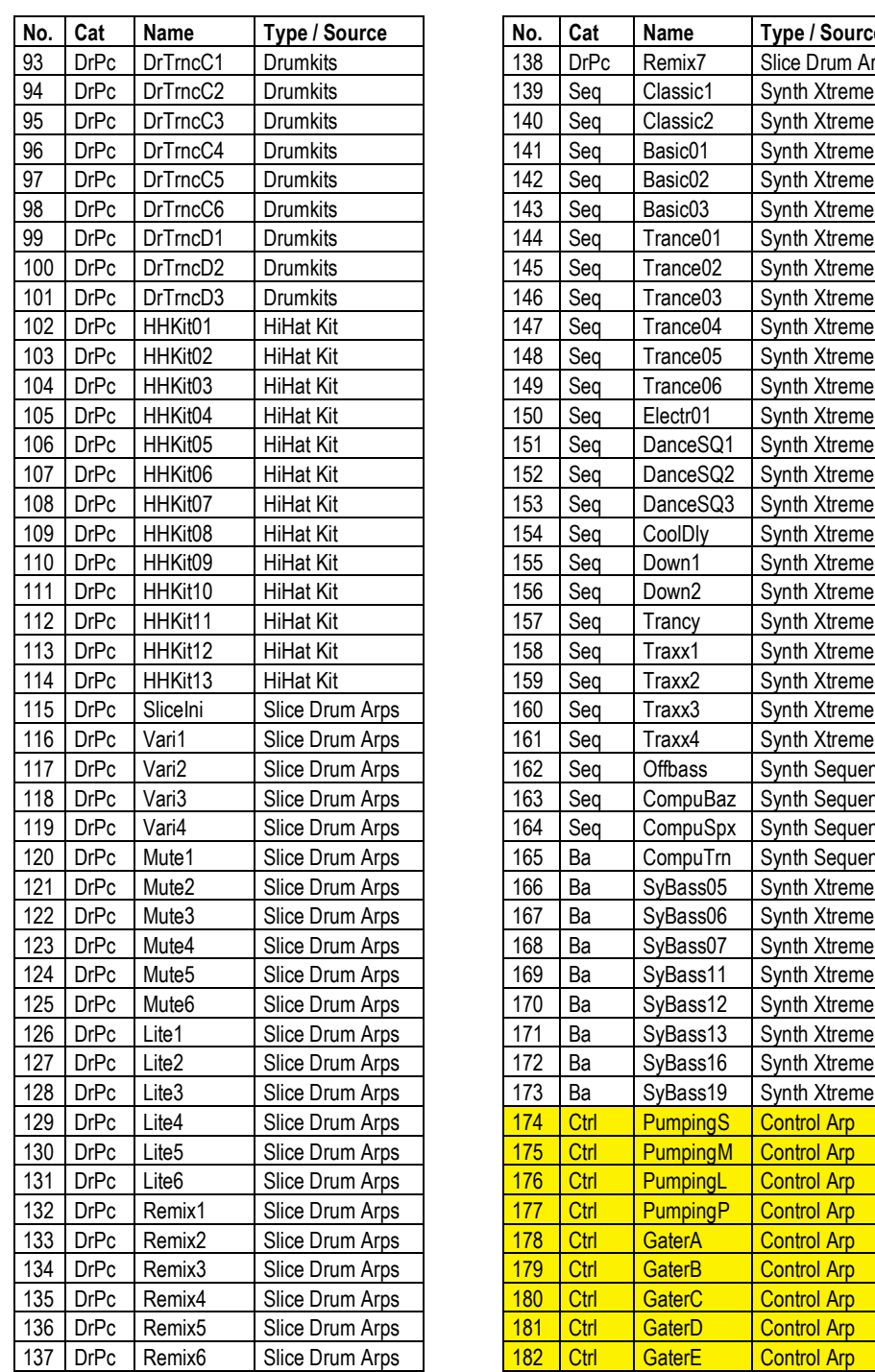

13 Synth Xtreme 14 Synth Xtreme 15 Synth Xtreme 16 Synth Xtreme Synth Xtreme Q1 Synth Xtreme Q2 Synth Xtreme Q3 Synth Xtreme Synth Xtreme Synth Xtreme Synth Xtreme Synth Xtreme Synth Xtreme Synth Xtreme Synth Xtreme Synth Xtreme Synth Sequence Baz Synth Sequence Spx Synth Sequence  $\lceil$  m  $\rceil$  Synth Sequence 05 Synth Xtreme 06 Synth Xtreme 07 Synth Xtreme 11 Synth Xtreme 12 Synth Xtreme 13 Synth Xtreme 16 Synth Xtreme 19 Synth Xtreme 18 Control Arp  $\frac{1}{3}M$  Control Arp Control Arp <sub>I</sub>P Control Arp Control Arp Control Arp Control Arp **Control Arp** Control Arp

**Type / Source** Slice Drum Arps Synth Xtreme Synth Xtreme Synth Xtreme Synth Xtreme Synth Xtreme Synth Xtreme

The User Arpeggios 174 – 182 (yellow) are only available in the MOTIF XF / XS versions.

# **WAV-Drumloops**

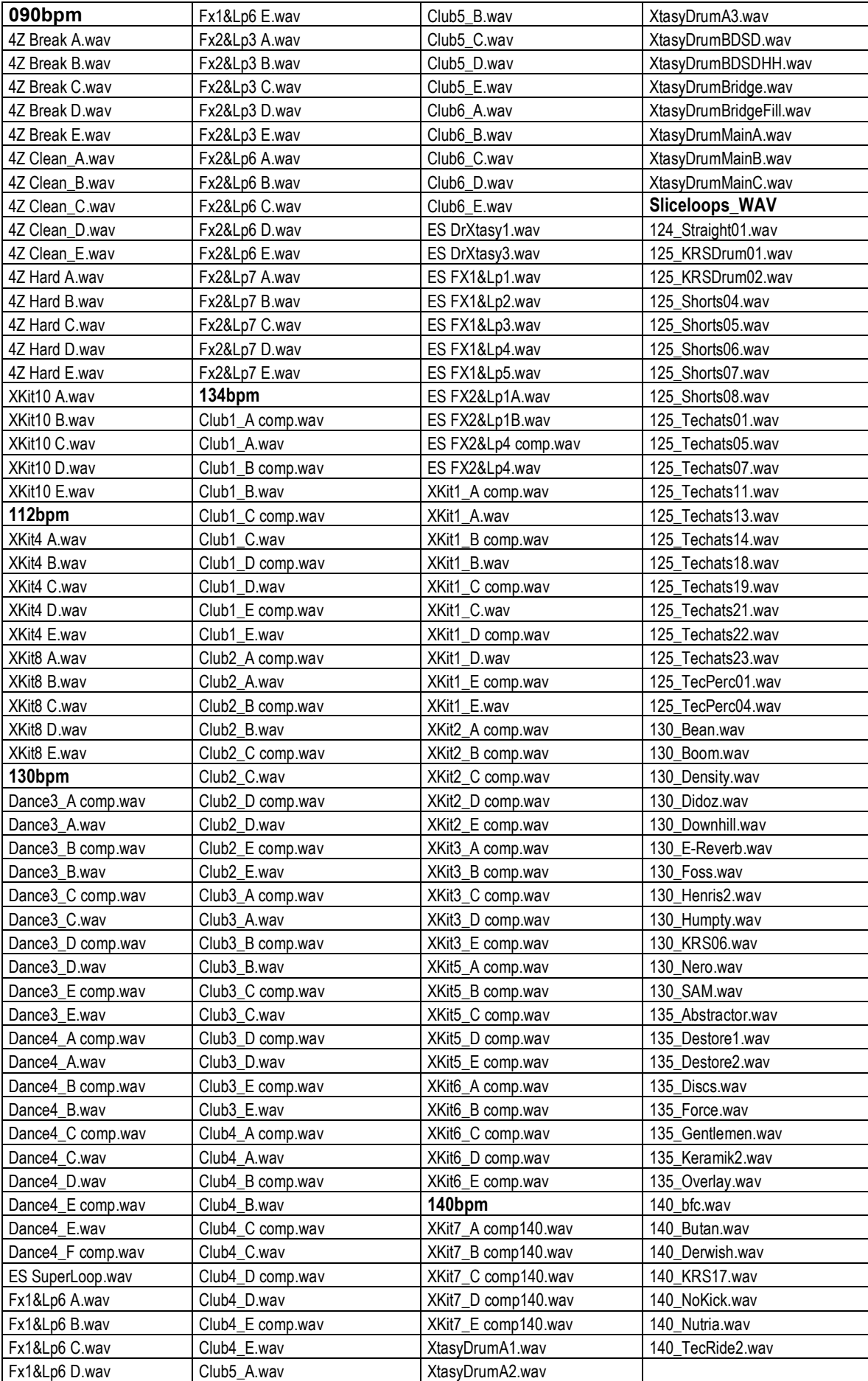

# **Optional Sounlibraries for MOTIF-Series / S-Series / MO**

**"Xtasyn"**

**"FM Xpanded – Vol. 1: Electric Piano & Clavinet"**

**"Phat Analog"** 

**"Chill Xperience"**

**"Drum Performer"**

**"Stage & Studio"**

**"Dance Xpanded"**

**"Synth Xtreme"**

**"Hypnotic Stepz"**

**"Magical Pads"**

**"Mystic Spheres"**

**"Vocoder Dreamz"** 

**"Organ Session"**

*Pease find detailled informations and demos at:*

*www.easysounds.de*

# Enjoy with MOTIF Xtasyn!

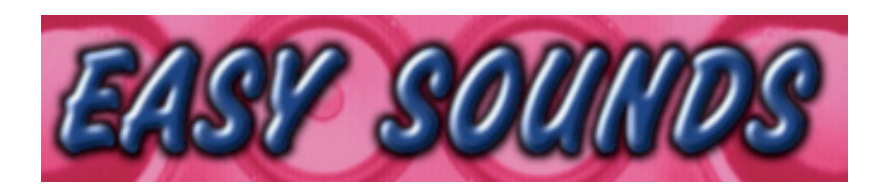

# **Sounds and Samples for Synthesizer and Sampler**

## **Peter Krischker**

**Am Langberg 97a D-21033 Hamburg Germany Telefon +49 (0) 40 738 62 23**

**vertrieb@easysounds.de http://www.easysounds.de/**